Standalone Scheduler Property File Creation Oracle FLEXCUBE Investor Servicing Release 12.4.0.0.0 [May] [2017]

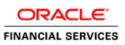

# **Table of Contents**

| 1. CRE | ATING PROPERTY FILE FOR STANDALONE SCHEDULER |  |
|--------|----------------------------------------------|--|
| 1.1 I  | NTRODUCTION                                  |  |
|        | CREATING PROPERTY FILE                       |  |
| 1.2.1  | Setting Common Properties                    |  |
| 1.2.2  | Configuring Scheduler                        |  |
| 1.2.3  | Setting EMS Properties                       |  |
| 1.2.4  | Setting BIP and BIP Advice Report            |  |
| 1.2.5  | Setting GI Upload Properties                 |  |
| 1.2.6  | Setting Report Properties                    |  |
| 1.2.7  | Saving Property File                         |  |

## ORACLE

# 1. Creating Property File for Standalone scheduler

## 1.1 Introduction

This chapter explains the steps to create property file for Standalone Scheduler.

## 1.2 Creating Property File

To create the property file for Oracle FLEXCUBE, follow the steps given below:

- 1. Launch Oracle FLEXCUBE Universal Installer.
- 2. Click 'Next' and the following screen is displayed.

| Oracle FLEXCUBE Investor Servicing                                                                                                    | ORACLE    |
|----------------------------------------------------------------------------------------------------|-----------|
| Welcome To Oracle FLEXCUBE<br>Select the option for installation                                                                                                    |           |
| <ul> <li>Oracle FLEXCUBE</li> <li>Oracle FLEXCUBE Investor Servicing</li> <li>Oracle FLEXCUBE Gateway</li> <li>Open Development Tool</li> <li>Scheduler</li> <li>Utilities</li> <li>Utilities</li> <li>DSN Entries</li> <li>Cross Schema Grants</li> <li>Internal Handoff Grants</li> </ul> |           |
| Log Back                                                                                                    | Next Exit |

3. Select 'Scheduler'.

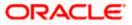

4. Click 'Next' and the following screen is displayed.

| Oracle FLEXCUBE Investor Servicing                                               | ORACLE    |
|----------------------------------------------------------------------------------|-----------|
| Welcome To Oracle FLEXCUBE<br>Choose Oracle FLEXCUBE Component for installation. |           |
| Property File<br>Build Application<br>Deploy Application                         |           |
| File Seperator Style     Linux       Application Server     Weblogic             |           |
| DataBase Server Oracle 💌                                                         |           |
| Log Back                                                                         | Next Exit |

Select 'Property File'.

5. Specify the following details:

### **Operating System**

Specify the operating system in which you are creating the property file. Select the appropriate one from the adjoining drop-down list.

### **Application Server**

Specify the application server in which you are creating the property file. Select the appropriate one from the adjoining drop-down list.

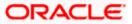

6. Once you have specified the details, click 'Next' to continue and following screen is displayed:

| Oracle FLEXCUBE Investor Servicing                                                                                 | ORACLE         |
|----------------------------------------------------------------------------------------------------|----------------|
| Property File Creation                                                                                             |                |
| Specify the Property File path. Centralized Property File                                                          |                |
|                                                                                                    |                |
| For Modifying the Existing Property file specify the path else leave the<br>for loading the default property file. | oath unchanged |
|                                                                                                    |                |
| Log Back                                                                                                    | Next Exit      |

7. Specify the following details:

The property file needs to be built before the EAR file. If you are creating a new property file, leave the field blank. If you wish to modify an existing property file, you can manually specify the location of the property file.

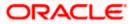

## 1.2.1 Setting Common Properties

This section describes the process of setting common properties of Standalone Installer.

1. The installer displays the 'Common Properties' screen.

| Oracle FLEXCUBE Investor Servicing |                                   |               | ORACLE    |
|------------------------------------|-----------------------------------|---------------|-----------|
| Property File Creation             |                                   |               |           |
| Current screen provides            | an option for modifying the Commo | on property v | alues.    |
| Debug Logs Required                | No 🔻                              |               |           |
| Work Area                          | /BrnDbgs/                         |               |           |
| Signature Path                     | /BrnDbgs/                         |               |           |
| Excel Path                         | /BrnDbgs/                         |               |           |
| Data Source                        | jdbc/fcjdevDS                     |               |           |
| Request Time Out                   | 1800000 In milli seconds          |               |           |
| Connection Time Out                | 3600 In Seconds                   |               |           |
| Session Time Out                   | 1800 In Seconds                   |               |           |
| LOV Fetch Required                 |                                   |               |           |
| Max Image Size                     | 1048576 In Bytes                  |               |           |
|                                    |                                   |               |           |
| Log                                | _                                 | Back          | Next Exit |

2. Specify the following details:

### **Debug Logs Required**

If you require debug option, select 'Yes' from the drop-down list. If you do not require debug option, select 'No'.

### Work Area

Specify the work area.

For example: D:\BrnDbgs\

### **Signature Path**

Specify the location at which the signature images are placed.

### Excel Path

Specify the location at which the excel files are generated.

### **Data Source**

Specify the JNDI location. The standard format is 'jdbc/fcjdevDS'.

### **Request Time Out**

Specify the database request timeout value in milli seconds. This is the maximum number of seconds the database waits for a query to return the result.

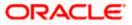

### **Connection Time Out**

Specify the database connection timeout value in seconds. This is the maximum number of seconds the application waits for a connection to the database to open.

### Session Time Out

Enter the session time out value in seconds. This is the maximum number of seconds during which the application gets active without any user intervention. If there is no user intervention continuously for the duration specified here, the user session gets expire.

### LOV Fetch Required

If you check this box, the option lists in Oracle FLEXCUBE displays the matching values based on the first characters that you enter in a field. If you specify the first three characters of a value to be entered in an option list and tab out, the system displays the complete list of values that are matching the first three characters.

If you do not check this, option lists does not show the matching values based on the first few characters. You need to specify the complete value against the field.

### Max Image size

Specify the maximum image size in bytes.

Click 'Next' and the following screen is displayed:

### 1.2.2 Configuring Scheduler

This section describes the method to configure scheduler data source.

1. System displays the following screen:

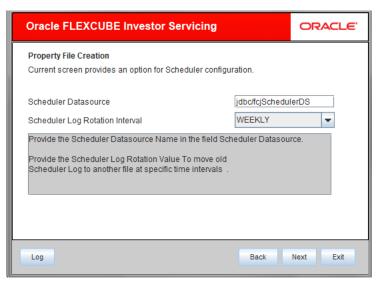

2. Specify the following details:

### **Scheduler Datasource**

Specify the scheduler datasource which Oracle FLEXCUBE will access.

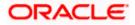

### **Scheduler Log Rotation Interval**

Specify the scheduler log rotation interval.

### Scheduler Log Rotation Interval

Select the interval between each rotation of scheduler log.

3. Click 'Next' and the following screen is displayed:

| Oracle FLEXCUBE Investor Servicing                                             |                   | ORACLE        |  |  |
|--------------------------------------------------------------------------------|-------------------|---------------|--|--|
| Property File Creation                                                         |                   |               |  |  |
| Current screen provides an option for configuring Scheduler Destination Queue. |                   |               |  |  |
| Notify Destination                                                             | QUEUE             | ]             |  |  |
| Queue Name                                                                     | NOTIFY_DEST_QUEUE | ]             |  |  |
| Queue Connection Factory                                                       | NotifyDestQCF     | Secure Secure |  |  |
| Notify Queue Location                                                          | Internal 🔻        |               |  |  |
|                                                                                |                   |               |  |  |
|                                                                                |                   |               |  |  |
| Log                                                                            | Back              | Next Exit     |  |  |

4. Specify the following details:

### **Notify Destination**

Specify the notify destination. Select one of the following options:

- QUEUE
- TOPIC

### **Queue Name**

Set 'NOTIFY\_DEST\_QUEUE' as the destination queue name.

### **Queue Connection Factory**

Set 'NotifyDestQCF' as the queue connection factory.

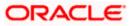

### Secure

Check this box to indicate that it is a secured queue connection factory. If you check this box, you will be prompted to specify the caller ID and caller password as shown in the following screen.

| Oracle FLEXCUBE Investor Servicing                                             |                   | ORACLE    |  |  |
|--------------------------------------------------------------------------------|-------------------|-----------|--|--|
| Property File Creation                                                         |                   |           |  |  |
| Current screen provides an option for configuring Scheduler Destination Queue. |                   |           |  |  |
| Notify Destination                                                             | QUEUE             | ]         |  |  |
| Queue Name                                                                     | NOTIFY_DEST_QUEUE | ]         |  |  |
| Queue Connection Factory                                                       | NotifyDestQCF     | Secure    |  |  |
| Caller ID                                                                      |                   | ]         |  |  |
| Caller Password                                                                |                   | ]         |  |  |
| Notify Queue Location                                                          | Internal 💌        |           |  |  |
|                                                                                |                   |           |  |  |
| Log                                                                            | Back              | Next Exit |  |  |

### Caller ID

Specify the caller ID for the secured queue connection factory.

### **Caller Password**

Specify the password for the caller ID to access the secured queue connection factory.

If the queue connection factory is not secured, i.e., if you have not checked the box 'Secure', the installer will not display the fields 'Caller ID' and 'Caller Password'. You need not provide these details in that case.

### **Notify Queue Location**

Specify the notify queue location. Select one of the following options:

- Internal
- External

For Oracle WebLogic application server, the notify queue location should be selected as 'Internal'. If you choose 'Internal' as the 'Notify Queue Location', the screen provided in the following step does not get displayed. You will be navigated to next step where you can specify the notified deferred queue name and connection factory.

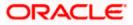

5. If you choose 'External', system displays the following screen:

| -   | Property File Creation<br>Current screen provides an option for External Server configuration for Destination Queue. |                       |  |  |  |
|-----|----------------------------------------------------------------------------------------------------|-----------------------|--|--|--|
| No. | Name                                                                                                    | Value                 |  |  |  |
| 1   | Provide Url                                                                                                    | iiop://localhost:1010 |  |  |  |
| 2   | Security Principal                                                                                                   | •••••                 |  |  |  |
| 3   | Security Credential                                                                                                  | •••••                 |  |  |  |
|     |                                                                                                    |                       |  |  |  |
|     |                                                                                                    |                       |  |  |  |

6. Specify the following details of the external queue.

### Provider URL

Specify the provide URL (iiop://localhost:1010).

1010 is the default IIOP port.

### Security Principal

Specify the login ID to access the application server.

### **Security Credentials**

Specify the password to access the application server.

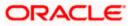

7. Click 'Next' to proceed with scheduler configuration.

If you choose 'Internal' as the 'Notify Queue Location', you will be directly navigated to the following screen. In that case, the installer will not show the screen explained in the previous step.

| Oracle FLEXCUBE Investor                                       | Servicing           | ORACLE        |  |  |
|----------------------------------------------------------------|---------------------|---------------|--|--|
| Property File Creation                                         |                     |               |  |  |
| Current screen provides an option for Scheduler configuration. |                     |               |  |  |
| Notify Deffered Queue Name                                     | DEFFERED_DEST_QUEUE |               |  |  |
| Deffered Queue Connection Factory                              | DefferedDestQCF     | Secure Secure |  |  |
|                                                                |                     |               |  |  |
|                                                                |                     |               |  |  |
|                                                                |                     |               |  |  |
|                                                                |                     |               |  |  |
| Log                                                            | Back                | Next Exit     |  |  |

8. Specify the following details:

### **Notify Deffered Queue Name**

Set 'DEFFERED\_DEST\_QUEUE' as the notified deferred queue name.

### Deffered Queue Connection Factory

Set 'DefferedDestQCF' as the deferred queue connection factory.

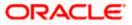

### Secure

Check this box to indicate that it is a secured deferred queue connection factory. If you check this box, you will be prompted to enter the caller ID and caller password as shown in the following screen.

| Oracle FLEXCUBE Investor                                       | Servicing         |    | ORACLE    |  |
|----------------------------------------------------------------|-------------------|----|-----------|--|
| Property File Creation                                         |                   |    |           |  |
| Current screen provides an option for Scheduler configuration. |                   |    |           |  |
| Notify Deffered Queue Name                                     | DEFFERED_DEST_QUE | UE |           |  |
| Deffered Queue Connection Factory                              | DefferedDestQCF   | 2  | Secure    |  |
| Caller ID                                                      |                   |    |           |  |
| Caller Password                                                |                   |    |           |  |
|                                                                |                   |    |           |  |
|                                                                |                   |    |           |  |
|                                                                |                   |    |           |  |
| Log                                                            | Back              | k  | Next Exit |  |

9. Specify the caller ID and caller password for the secured deferred queue connection factory.

10. Click 'Next' and the following screen is displayed:

| Oracle FLEXCUBE Investor S          | ervicing                         | ORACLE            |
|-------------------------------------|----------------------------------|-------------------|
| Property File Creation              |                                  |                   |
| Current screen provides an option f | or Scheduler Notify Internal Que | ue configuration. |
| Notify Queue Name                   | NOTIFY_QUEUE                     |                   |
| Dead Letter Queue Name              | NOTIFY_QUEUE_DLQ                 |                   |
| Notify Queue Connection Factory     | NOTIFY_MDB_QCF                   | Secure Secure     |
|                                     |                                  |                   |
|                                     |                                  |                   |
|                                     |                                  |                   |
| Log                                 | Back                             | Next Exit         |

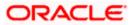

11. Specify the following details:

### **Notify Queue Name**

Set 'NOTIFY\_QUEUE' as the notify queue name.

### **Dead Letter Queue Name**

Set 'NOTIFY\_QUEUE\_DLQ' as the dead letter queue name.

### **Notify Queue Connection Factory**

Set 'NOTIFY\_MDB\_QCF' as the notify queue connection factory.

### Secure

Check this box to indicate that it is a secured queue connection factory. If you check this box, you will be prompted to enter the caller ID and caller password as shown in the following screen.

| Oracle FLEXCUBE Investor S                                                           | ORACLE           |           |  |  |
|--------------------------------------------------------------------------------------|------------------|-----------|--|--|
| Property File Creation                                                               |                  |           |  |  |
| Current screen provides an option for Scheduler Notify Internal Queue configuration. |                  |           |  |  |
| Notify Queue Name                                                                    | NOTIFY_QUEUE     |           |  |  |
| Dead Letter Queue Name                                                               | NOTIFY_QUEUE_DLQ |           |  |  |
| Notify Queue Connection Factory                                                      | NOTIFY_MDB_QCF   | ✓ Secure  |  |  |
| Caller ID                                                                            |                  |           |  |  |
| Caller Password                                                                      |                  |           |  |  |
|                                                                                      |                  |           |  |  |
|                                                                                      |                  |           |  |  |
| Log                                                                                  | Back             | Next Exit |  |  |

- 12. Specify the caller ID and caller password for the secured notify queue connection factory.
- 13. Click 'Next' and the following screen is displayed:

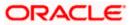

## 1.2.3 Setting EMS Properties

| Orac | Oracle FLEXCUBE Investor Servicing                          |                             |           |  |
|------|-------------------------------------------------------------|-----------------------------|-----------|--|
|      | rty File Creation<br>nt screen provides an option for Scheo | luler EMS Queue configuring |           |  |
| No.  | Name                                                        | Value                       |           |  |
| 1    | Incoming Dead Letter Queue Name                             | EMS_QUEUE_DLQ               | -         |  |
| 2    | Incoming backup Queue Name                                  | EMS_QUEUE_BACK              |           |  |
| 3    | Incoming Queue Connection Factory                           | EmsQcf                      | =         |  |
| 4    | Secure Incoming Queue Connection                            |                             |           |  |
| 5    | Incoming Queue Caller Id                                    |                             |           |  |
| 6    | Incoming Queue Caller Password                              |                             |           |  |
| 7    | Outgoing Dead Letter Queue Name                             | EMS_QUEUE_DLQ               |           |  |
| 8    | Outgoing Queue Connection Factory                           | EmsQcf                      |           |  |
| 9    | Secure Outging Queue Connection                             |                             | -         |  |
| Log  |                                                             | Back                        | Next Exit |  |

| -   | erty File Creation<br>nt screen provides an option for Sche | duler EMS Queue configuring. |          |
|-----|-------------------------------------------------------------|------------------------------|----------|
| No. | Name                                                        | Value                        |          |
| 10  | Outgoing Queue Caller Id                                    |                              | <b>^</b> |
| 11  | Outgoing Queue Caller Password                              |                              |          |
| 12  | Outgoing Queue Provider Url                                 | t3://10.10.10.10:1010        |          |
| 13  | Queue Principal                                             | •••••                        |          |
| 14  | Queue Credential                                            | •••••                        |          |
| 15  | Incoming Queue Name                                         | EMS_INQUEUE                  |          |
| 16  | Outgoing Queue Name                                         | EMS_OUTQUEUE                 |          |
| 17  | SFMS Incoming Queue                                         | SFMS_INQUEUE                 |          |
| 18  | RTGS Incoming Queue                                         | RTGS_INQUEUE                 | <b>_</b> |

Specify the following details:

### Incoming Dead Letter Queue Name

Set 'EMS\_QUEUE\_DLQ' as the incoming dead letter queue name.

### Incoming Backup Queue Name

Specify the name of the incoming backup queue for which EMS is configured.

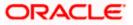

Set 'EMS\_QUEUE\_BACK' as the incoming backup queue name.

### **Incoming Queue Connection Factory**

Specify the name of the incoming connection factory to which EMS listens. You need to create this connection factory at the application server.

For details on connection factory creation, follow the steps described for creation of notify connection factories.

Set 'EmsQcf' as the incoming queue connection factory.

### Secure Incoming Queue Connection

Check this box to indicate that it is a secured queue connection.

### **Incoming Queue Caller ID**

Specify the caller ID for the secured queue connection.

### **Incoming Queue Caller Password**

Specify the caller password for the secured queue connection.

### **Outgoing Dead Letter Queue Name**

Set 'EMS\_QUEUE\_DLQ' as outgoing dead letter queue name.

### **Outgoing Queue Connection Factory**

Specify the name of the outgoing connection factory to which EMS listens. You need to create this connection factory at the application server.

For details on connection factory creation, follow the steps described for creation of notify connection factories.

# Set 'EmsQcf' as the outgoing queue connection factory. Secure Outgoing Queue Connection

Check this box to indicate that it is a secured outgoing queue connection.

### **Outgoing Queue Caller ID**

Specify the caller ID for the secured queue connection.

### **Outgoing Queue Caller Password**

Specify the caller Password for the secured queue connection.

### Outgoing Queue Provider URL

In case EMS OUT MDB is to be configured to queue, you need to specify the URL for outgoing provider based on the application server. By default, the Installer displays the outgoing queue provider URL for Oracle WebLogic.

This value is application server dependent.

The details of Outgoing Queue Provider URL to be used for different application servers are given below:

| Application Server | EMS Out Initial Context Factory                                                                                                    |
|--------------------|----------------------------------------------------------------------------------------------------|
| Oracle WebLogic    | t3:// <ip_adress>:port<br/>E.g.: t3://10.10.10.10:1010<br/>Here, 10.10.10.10 represents the local host and 1010<br/>to the target server default port<br/>(AdminServer/ManagedServer).</ip_adress> |
| IBM WebSphere      | iiop:// <ip_adress>:port<br/>E.g.: iiop://10.10.10.10:1010<br/>Here, 1010 represents the default iiop port</ip_adress>                                                                             |

### **Queue Principal**

If EMS OUT MDB has to be configured to queue, you need to specify the EMS out queue principal. This is the user name for the application server in which the queue is configured.

### **Queue Credential**

If EMS OUT MDB has to be configured to queue, you need to specify the EMS out queue credential. This is the password for the above user name created for application server in which the queue configured.

### **Incoming Queue Name**

Specify the name of the incoming queue for which EMS is configured. By default, this is set as 'EMS\_QUEUE\_DLQ'. Outgoing Queue Name

Specify the name of the outgoing queue for which EMS is configured. By default, this is set as 'EMS\_QUEUE\_DLQ'. SFMS Incoming Queue

Specify the name of the SFMS Incoming Queue. By default, This is set as 'SFMS\_INQUEUE'.

### **RTGS Incoming Queue**

Specify the name of the RTGS incoming Queue. By default, this is set as 'RTGS\_INQUEUE'.

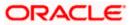

Once you have specified the above details, click 'Next' and system displays the next screen.

|     | erty File Creation<br>nt screen provides an option for S | Scheduler EMS FTP/FTPS configu | ıring.  |
|-----|----------------------------------------------------------|--------------------------------|---------|
| No. | Name                                                     | Value                          |         |
| 1   | File TranferMode FTPS                                    | FTPS                           | <b></b> |
| 2   | Server                                                   | 10.10.10                       |         |
| 3   | Userid                                                   | OFSS                           |         |
| 4   | Password                                                 | •••••                          | =       |
| 5   | File Type                                                | .txt                           |         |
| 6   | Swift Format                                             | 1                              |         |
| 7   | Swift Message Delimiter                                  | 2                              |         |
| 8   | Swift Message Terminator                                 | <b>v</b>                       |         |
| 9   | MEDIA                                                    | SWIFT                          |         |

14. Specify the following details:

### File Transfer Mode FTPS

Specify the mode of transferring files to EMS. Select one of the following:

- FTPS
- SFTP
- HTTP

### Server

Specify the server IP address for the selected file transfer mode.

### User ID

Specify the user ID to access the server of the file transfer mode.

### Password

Specify the password to for the above user ID.

### File Type

Specify the type of file that is transferred. By default, the Installer sets it as '.txt'.

### **SWIFT Message Delimiter**

Specify the character which is used as the message delimiter.

### SWIFT Message Terminator

Specify the character which is used as the message terminator.

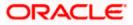

15. Once you have specified the above details, click 'Next'. and the following screen is displayed:

| No. | Name                | Value     |
|-----|---------------------|-----------|
| 1   | Signature Block     | V         |
| 2   | Keystore File Name  | /keystore |
| 3   | Keystore Alias name | •••••     |
| 4   | keystore Password   | ••••      |
|     |                     |           |

16. Specify the following details:

### Signature Block

Check this box to enable signature block.

### Keystore File Name

Specify the keystore file name.

### **Keystore Alias Name**

Specify the keystore alias name.

### **Keystore Password**

Specify the keystore password.

17. Once you have specified the above details, click 'Next' and system displays the next screen.

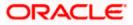

## 1.2.4 Setting BIP and BIP Advice Report

This screen describes how to create the property file. Here, you need to set the BIP and BIP Advice report details.

1. System displays the following screen:

| Oracle FLEXCUBE Investor Servicing                              |                                     | ORACLE    |
|-----------------------------------------------------------------|-------------------------------------|-----------|
| Property File Creation<br>Current screen provides an option for | Scheduler BIP and BIP Advice report | t.        |
| Bip Queue Name                                                  | INTERNAL_BIPREPORT_QUEUE            |           |
| Bip DeadLetter Queue Name                                       | INTERNAL_BIP_QUEUE_DLQ              |           |
| BipAdvice Queue Name                                            | INTERNAL_BIPADVREPORT_QU            | EUE       |
| BipAdvice DeadLetter Queue Name                                 | INTERNAL_BIP_ADVICE_QUEUE           | _DLQ      |
| Queue connection factory                                        | BIPQCF                              | Secure    |
|                                                                 |                                     |           |
|                                                                 |                                     |           |
|                                                                 |                                     |           |
| Log                                                             | Back                                | Next Exit |

2. Specify the following details to set the EMS properties:

### BIP Queue Name

Specify the BIP queue name as 'INTERNAL\_BIPREPORT\_QUEUE'.

### **BIP DeadLetter Queue Name**

Specify the BIP deadletter queue name as 'INTERNAL\_BIP\_QUEUE\_DLQ'.

### **BIPAdvice Queue Name**

Specify the BIP advice queue name as 'INTERNAL\_BIPADVREPORT\_QUEUE'.

### BIPAdivce DeadLetter Queue Name

Specify the BIP adivce dead letter queue name as 'INTERNAL\_BIP\_ADVICE\_QUEUE\_DLQ'.

### **Queue Connection Factory**

Specify the queue connection factory as 'BIPQCF'.

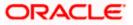

### Secure

Check this box to indicate that it is a secured deferred queue connection factory. If you check this box, you will be prompted to enter the caller ID and caller password as shown in the following screen:

| Oracle FLEXCUBE Investor Servicing                                |                                     | ACLE. |        |
|-------------------------------------------------------------------|-------------------------------------|-------|--------|
| Property File Creation<br>Current screen provides an option for S | Scheduler BIP and BIP Advice report | t.    |        |
| Bip Queue Name                                                    | INTERNAL_BIPREPORT_QUEUE            |       |        |
| Bip DeadLetter Queue Name                                         | INTERNAL_BIP_QUEUE_DLQ              |       |        |
| BipAdvice Queue Name                                              | INTERNAL_BIPADVREPORT_QU            | EUE   |        |
| BipAdvice DeadLetter Queue Name                                   | INTERNAL_BIP_ADVICE_QUEUE           | _DLQ  |        |
| Queue connection factory                                          | BIPQCF                              |       | Secure |
| Caller ID                                                         |                                     |       |        |
| Caller password                                                   |                                     |       |        |
|                                                                   |                                     |       |        |
|                                                                   |                                     |       |        |
| Log                                                               | Back                                | Next  | Exit   |

- 3. Specify the caller ID and caller password for the secured queue connection factory.
- 4. Once you have specified the above details, click 'Next' and system displays the next screen.

### 1.2.5 Setting GI Upload Properties

This screen describes how to specify the GI upload property details. Here you need to set the GI Upload properties.

1. System displays the following screen:

| Oracle FLEXCUBE Inv                                                                                       | ORACLE <sup>®</sup>                                                 |           |  |
|----------------------------------------------------------------------------------------------------|---------------------------------------------------------------------|-----------|--|
| Property File Creation<br>Current screen provides an queue configuration details for Scheduler GI Upload. |                                                                     |           |  |
| Queue Name<br>Dead Letter Queue Name<br>Queue connection factory                                          | INTERNAL_GI_UPLOAD_QUEUE<br>INTERNAL_GI_UPLOAD_DLQ<br>GI_UPLOAD_QCF | Secure    |  |
| Log                                                                                                    | Back                                                                | Next Exit |  |

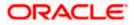

2. Specify the following details:

### **Queue Name**

Specify the queue name as 'INTERNAL\_GI\_UPLOAD\_QUEUE'.

### **Dead Letter Queue Name**

Specify the dead letter queue name as 'INTERNAL\_GI\_UPLOAD\_DLQ'.

### **Queue Connection Factory**

Specify the queue connection factory as 'GI\_UPLOAD\_QCF'.

### Secure

Check this box to indicate that it is a secured deferred queue connection factory. If you check this box, you will be prompted to enter the caller ID and caller password as shown in the following screen:

| Oracle FLEXCUBE Investor Servicing                                                                        |                                                               | ORACLE    |  |  |
|----------------------------------------------------------------------------------------------------|---------------------------------------------------------------|-----------|--|--|
| Property File Creation<br>Current screen provides an queue configuration details for Scheduler GI Upload. |                                                               |           |  |  |
| Queue Name<br>Dead Letter Queue Name<br>Queue connection factory<br>Caller ID<br>Caller Password          | INTERNAL_GI_UPLOAD_QUEUE INTERNAL_GI_UPLOAD_DLQ GI_UPLOAD_QCF | ✔ Secure  |  |  |
| Log                                                                                                    | Back                                                          | Next Exit |  |  |

- 3. Specify the caller ID and caller password for the secured queue connection factory.
- 4. Once you have specified the above details, click 'Next' and system displays the next screen.

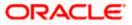

## 1.2.6 <u>Setting Report Properties</u>

This section describes the methods to set report properties.

System displays the following screen:

|     | erty File Creation<br>ent screen provides an option | for modifying the Oracle BI Publisher p | roperties.   |
|-----|-----------------------------------------------------|-----------------------------------------|--------------|
| No. | Name                                                | Value                                   |              |
| 1   | Server End Point                                    | http://10.10.10.10:0101/xmlpserver/se   | ervices/v2/R |
| 2   | Name Space                                          | http://xmlns.oracle.com/oxp/service/P   | ublicReport  |
| 3   | User Name                                           | Administrator                           |              |
| 4   | Password                                            | •••••                                   |              |
| 5   | Reports Advice Spool Path                           | /ReportsSpool                           |              |
| 6   | Advice Type                                         | NATIVE                                  |              |
| 7   | BIP Server Version                                  | 11g                                     |              |
| 8   | BIP Time Zone                                       | IST                                     |              |
|     |                                                     |                                         |              |

5. Specify the following details:

### **Server End Point**

Specify the BIP end point.

'http://10.10.10.1010/xmlpserver/services/PublicReportService\_v11'. However, you need to change the IP and port where BIP Application is installed. WSDL URL gets modified based on "BIP Server Version" on selecting the required version from the dropdown.

### Name Space

Specify the BIP name space.

By default, the installer displays 'http://xmlns.oracle.com/oxp/service/PublicReportService'.

### **User Name**

Specify the BIP user name. By default, the Installer displays 'Administrator'.

### Password

Specify the password for the above user name. By default, the Installer sets it as 'Administrator'.

### **Reports Spool Path**

Specify the reports spool path

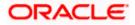

### Advice Type

Specify the advice type. You can choose one of the following:

- NATIVE This advice type is used for generating advices in text format
- BIP This advice type is used for generating advices in PDF format.

### **BIP Server Version**

Specify the qualified BIP server version. You can select the appropriate one from the adjoining drop-down list.

### **BIP Time Zone**

Specify the time zone of the BIP server.

- 6. Once you have specified the above details, click 'Next' and the system displays the next screen.
- 7. Once you have specified the above details, click 'Next' and the next screen is displayed:

### 1.2.7 Saving Property File

After completing all the required settings explained above, you need to save the property file.

1. Save the property file.

| Oracle FLEXCUBE Investor Servicing                                                                                                    | ORACLE                                                                      |
|----------------------------------------------------------------------------------------------------|-----------------------------------------------------------------------------|
| Property Installation<br>Current screen Displays the status of the object loaded.                                                                                                    |                                                                             |
| 2016-09-28T14:49:27,340 DEBUG [AWT-EventQueue-0] com.ofss.instal<br>2016-09-28T14:49:27,340 DEBUG [AWT-EventQueue-0] com.ofss.instal<br>2016-09-28T14:49:27,340 DEBUG [AWT-EventQueue-0] com.ofss.instal<br>2016-09-28T14:49:27,340 DEBUG [AWT-EventQueue-0] com.ofss.instal<br>2016-09-28T14:49:27,340 DEBUG [AWT-EventQueue-0] com.ofss.instal<br>2016-09-28T14:49:27,340 DEBUG [AWT-EventQueue-0] com.ofss.instal<br>2016-09-28T14:49:27,449 DEBUG [AWT-EventQueue-0] com.ofss.instal<br>2016-09-28T14:49:27,449 DEBUG [AWT-EventQueue-0] com.ofss.instal | ler.fcubs.ut<br>ler.fcubs.ut<br>ler.FcubsIn<br>ler.FcubsIn<br>ler.Installer |
| Log Back                                                                                                    | Next Exit                                                                   |

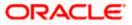

2. You can view the status of property file creation in the above screen. Once the file is saved, the installer displays the following message:

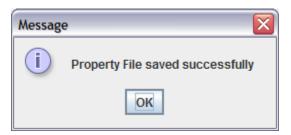

3. If you do not use the 'Save' or Save As' buttons, the installer will save the properties file in 'C:\Users\<username>' folder. In that case, you will see the message below.

| Messag | e                                                                         |
|--------|---------------------------------------------------------------------------|
| i      | Property File will be saved in C:\Users\gloganat/temp20160928_1449 Folder |
|        | ОК                                                                        |

This completes the properties file creation.

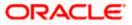

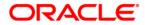

Scheduler Property File Creation [May] [2017] Version 12.4.0.0.0

Oracle Financial Services Software Limited Oracle Park Off Western Express Highway Goregaon (East) Mumbai, Maharashtra 400 063 India

Worldwide Inquiries: Phone: +91 22 6718 3000 Fax:+91 22 6718 3001 www.oracle.com/financialservices/

Copyright © [2007], [2017], Oracle and/or its affiliates. All rights reserved.

Oracle and Java are registered trademarks of Oracle and/or its affiliates. Other names may be trademarks of their respective owners.

U.S. GOVERNMENT END USERS: Oracle programs, including any operating system, integrated software, any programs installed on the hardware, and/or documentation, delivered to U.S. Government end users are "commercial computer software" pursuant to the applicable Federal Acquisition Regulation and agency-specific supplemental regulations. As such, use, duplication, disclosure, modification, and adaptation of the programs, including any operating system, integrated software, any programs installed on the hardware, and/or documentation, shall be subject to license terms and license restrictions applicable to the programs. No other rights are granted to the U.S. Government.

This software or hardware is developed for general use in a variety of information management applications. It is not developed or intended for use in any inherently dangerous applications, including applications that may create a risk of personal injury. If you use this software or hardware in dangerous applications, then you shall be responsible to take all appropriate failsafe, backup, redundancy, and other measures to ensure its safe use. Oracle Corporation and its affiliates disclaim any liability for any damages caused by use of this software or hardware in dangerous applications.

This software and related documentation are provided under a license agreement containing restrictions on use and disclosure and are protected by intellectual property laws. Except as expressly permitted in your license agreement or allowed by law, you may not use, copy, reproduce, translate, broadcast, modify, license, transmit, distribute, exhibit, perform, publish or display any part, in any form, or by any means. Reverse engineering, disassembly, or decompilation of this software, unless required by law for interoperability, is prohibited.

The information contained herein is subject to change without notice and is not warranted to be error-free. If you find any errors, please report them to us in writing.

This software or hardware and documentation may provide access to or information on content, products and services from third parties. Oracle Corporation and its affiliates are not responsible for and expressly disclaim all warranties of any kind with respect to third-party content, products, and services. Oracle Corporation and its affiliates will not be responsible for any loss, costs, or damages incurred due to your access to or use of third-party content, products, or services.